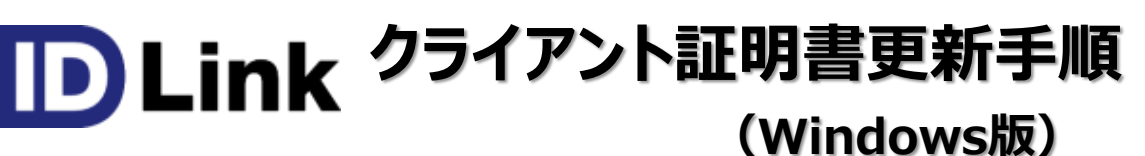

2023/07/05改

com

このマニュアルは、2021/12/13現在のWindows10(バージョン20H)の環境で作成しています。 Windows11でも同様の手順でインストール可能なことを確認済みです。

下記のブラウザで動作確認済みです。

・Microsoft Edge(バージョン 96.0.1054.53)

- ・Google Chrome(バージョン 96.0.4664.93)
- ・Mozilla Firefox(バージョン 95.0)

# **予めご準備ください**

事前に、メールの添付ファイル、もしくは宅配便のCDで送付、またはID-Linkからダウンロードした、TLSクライアント証明書 一式をお手元にご用意ください。

添付ファイルもしくはCDの中には下記のような4つ、もしくは3つのファイルが保存されています

注)★ID-Link URL\_証明書利用★.txtは、ご参加の協議会、ネットワークの運用により、同梱していない場合もあります。

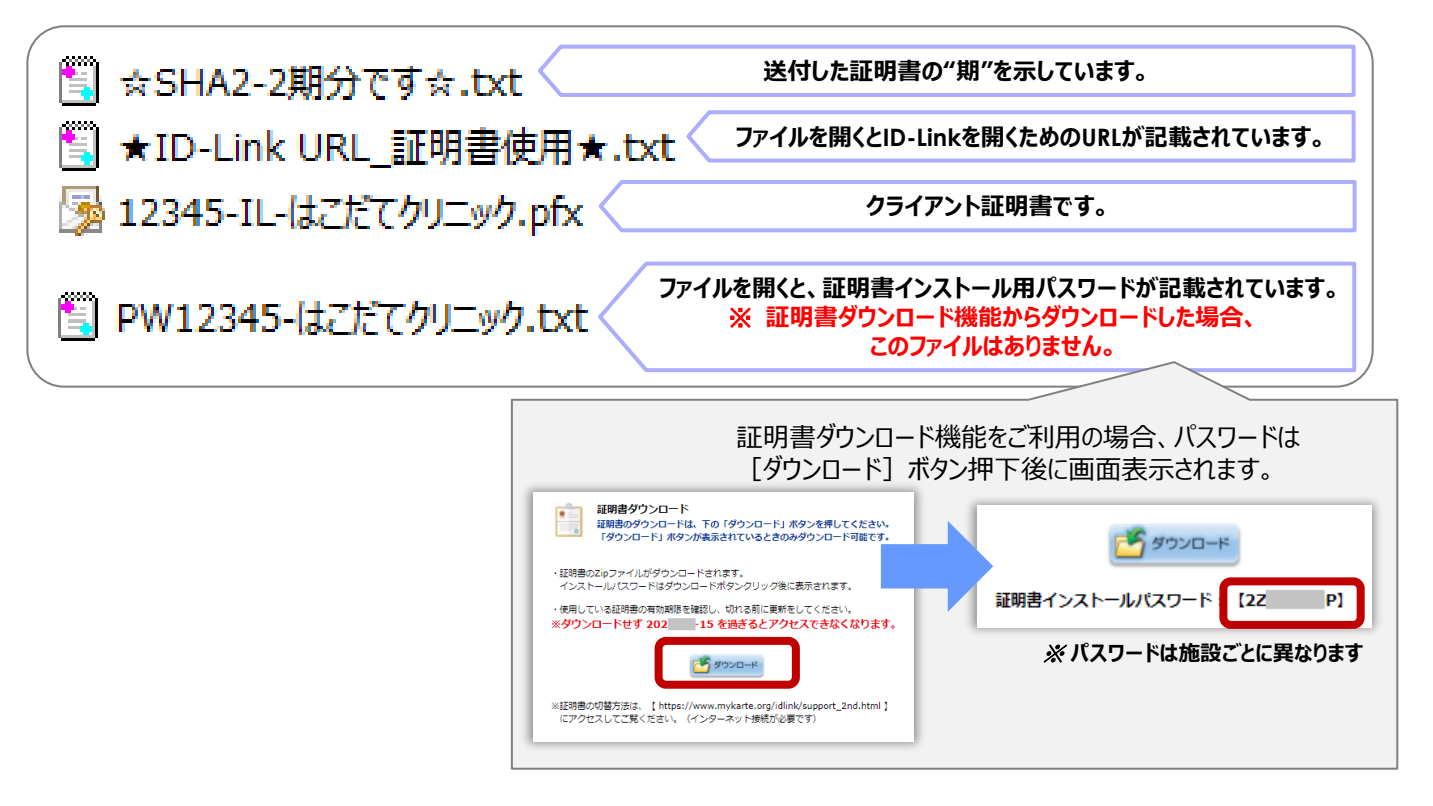

上記のファイルを、証明書インストールしたいコンピュータからアクセスできる場所に保存してください。 証明書インストール用パスワードをあらかじめ控えるか、コピーし、貼り付けることができるようしておくと インストールがスムーズです。

1.証明書ファイル (拡張子pfx) のファイルをダブルクリックすると、証明書インポートウィザートが開始されますので、 「次へ] をクリックします。

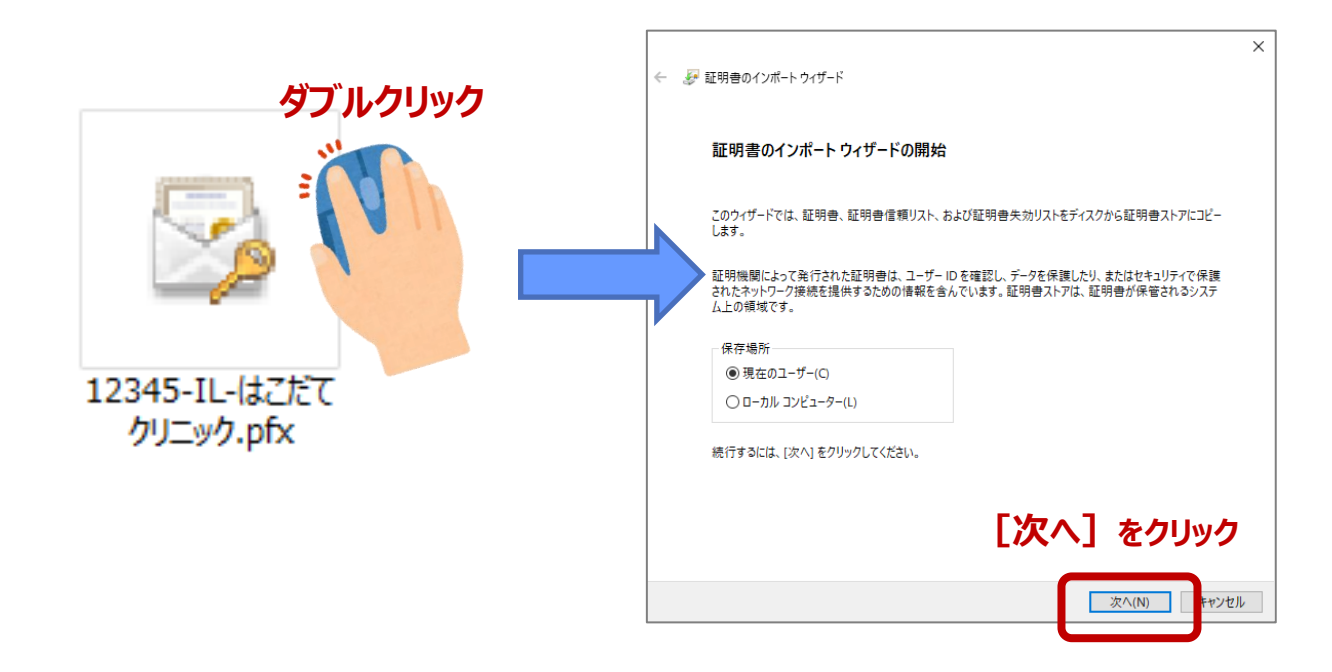

2.ファイル名に1.で選択したファイル名が表示されていることを確認し、[次へ]をクリックし、 次に表示される画面のパスワード欄に、証明書インストール用パスワードを入力し、 「次へ] をクリックします。

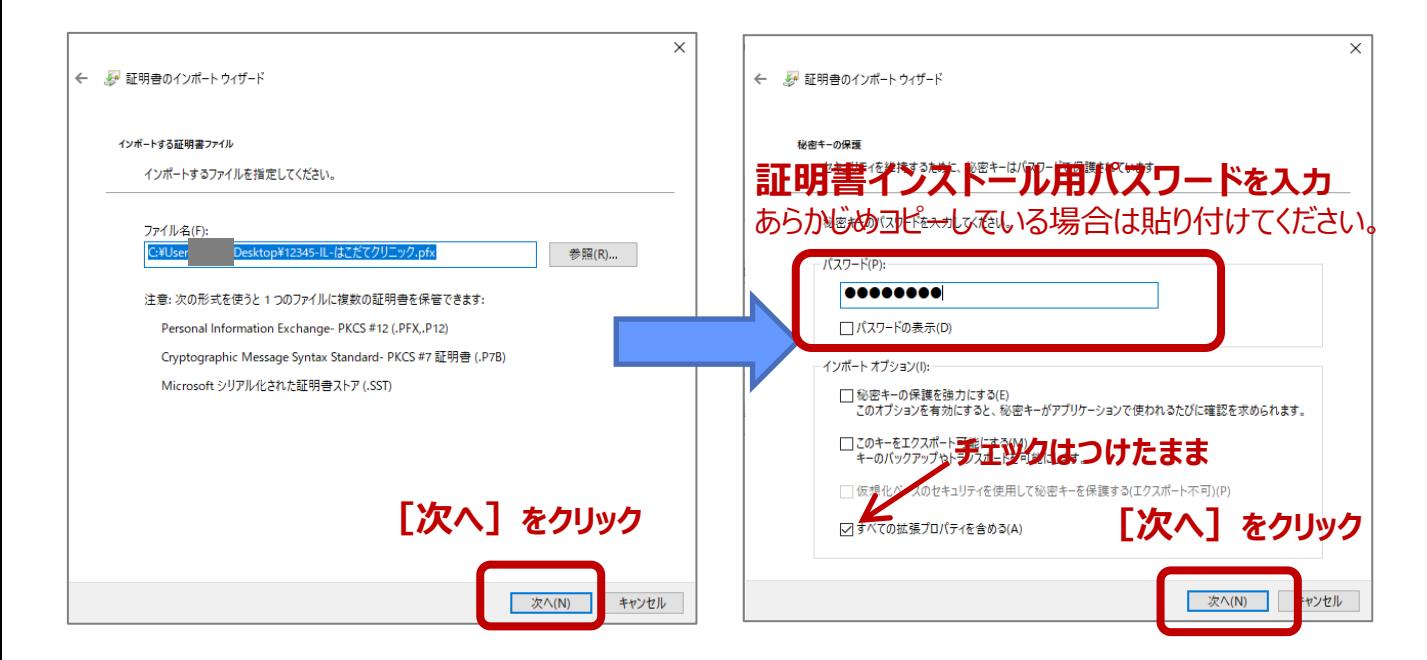

## .com

3. "証明書の種類に基づいて、自動的に証明書ストアを選択する"にチェックが付いていることを確認し [次へ] をクリックし 次の画面で「証明書のインポートウィザードの完了」の表示がされますので、 「完了] をクリックしてください。

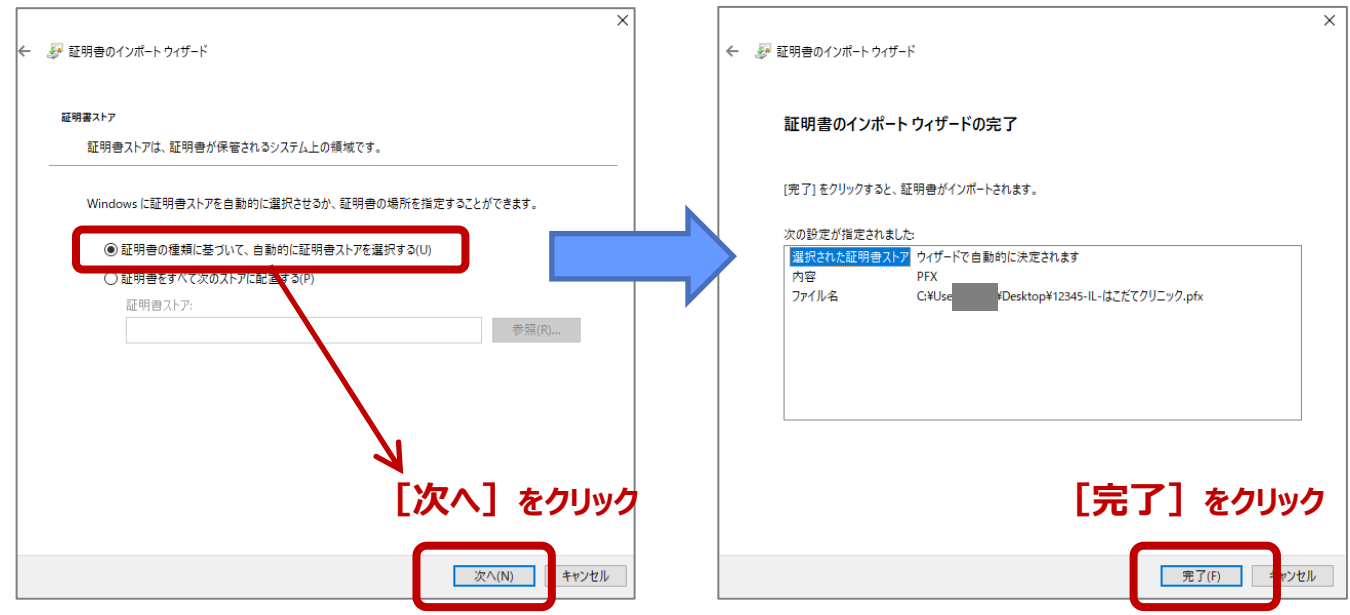

4. "正しくインポートされました。"と表示されたら、[OK]をクリックしてください

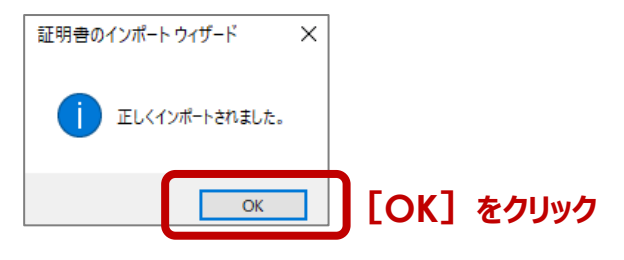

5. ご利用になる、ブラウザを起動します。(Firefoxをご利用の方は5ページのF6.へ進んでください)

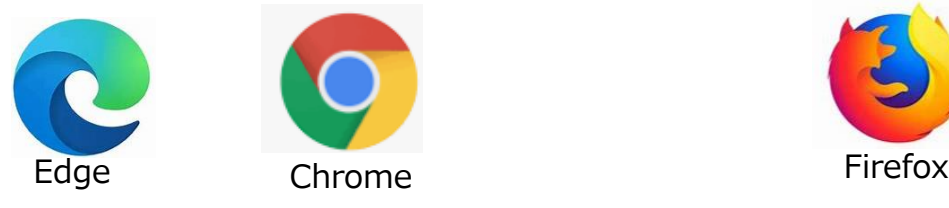

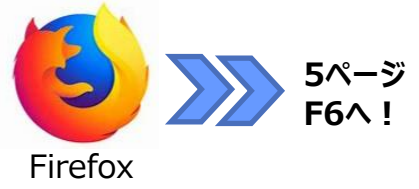

6. ID-Linkを起動してください。(これまでお使いのお気に入りやショートカットからの起動で構いません)

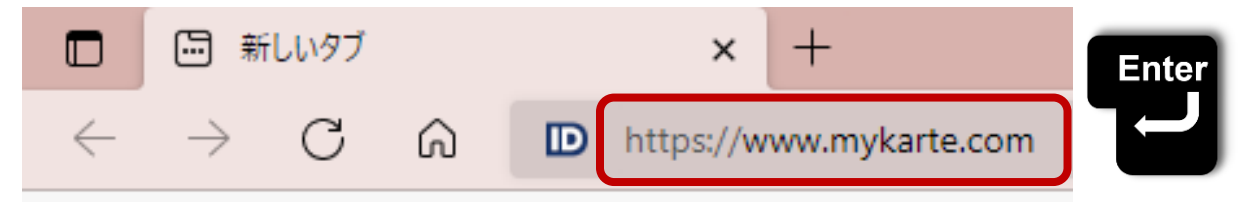

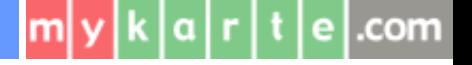

7. EdgeやChromeの場合、証明書の選択画面が表示されます。(バージョンアップしていない場合、選択画面が非表示の場合あり) 下図のように、これまでお使いの古い証明書と、今回インストールした証明書が2つ表示されますので、 新しい証明書(ID-Link Block●-2)を選択し、「OK]をクリックします。

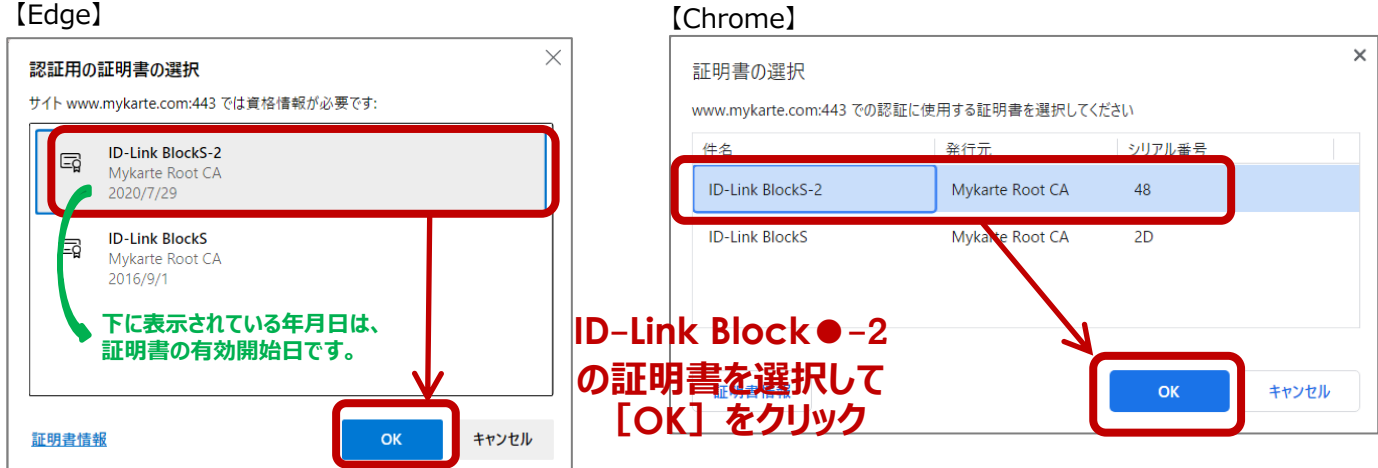

8. ID-Linkのログインページ表示が成功したら、インストール完了です。

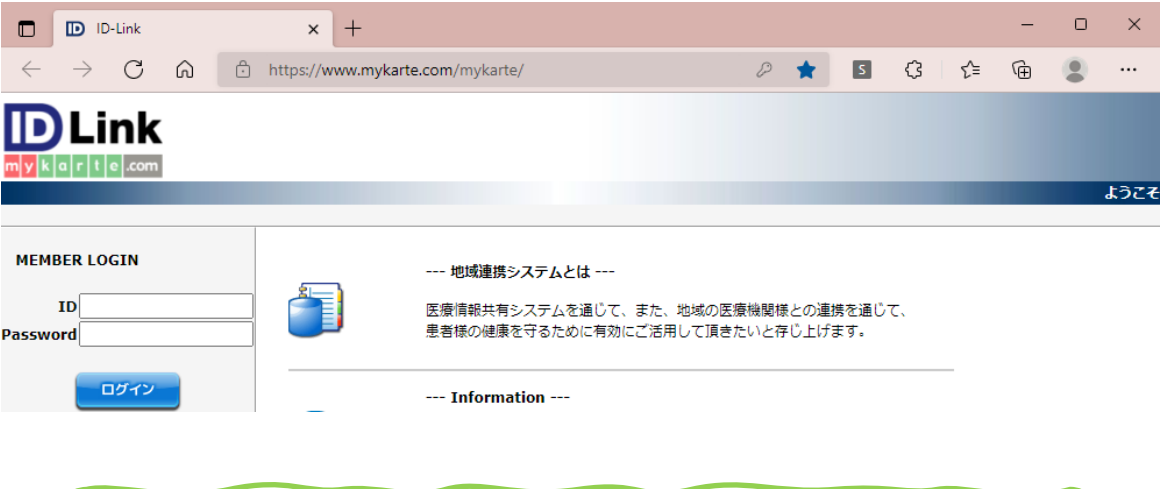

以上で、証明書の更新は完了です。 古い証明書は、証明書の有効終了日以降、自動的に非表示となりますので、 そのまま残しておいても構いません。 削除が必要な場合は、別紙の削除手順をご参照ください。

### **https://www.mykarte.org/idlink/support.html**

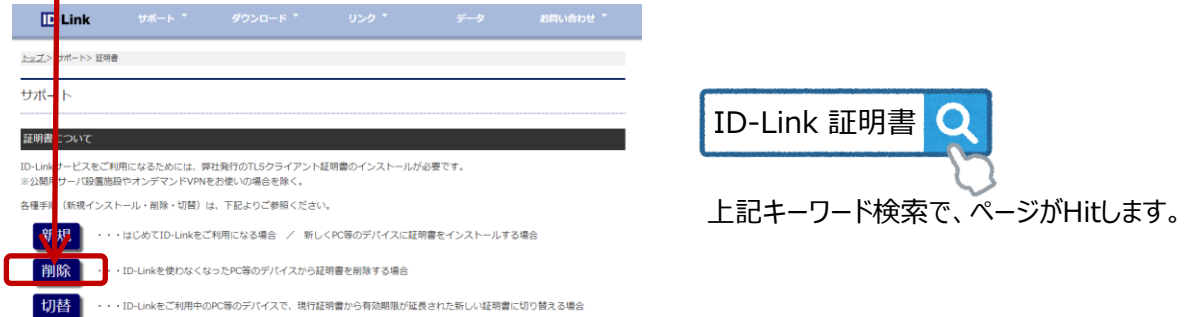

F6. Firefoxを起動し、右上の 三 をクリック→ [設定] をクリックします。

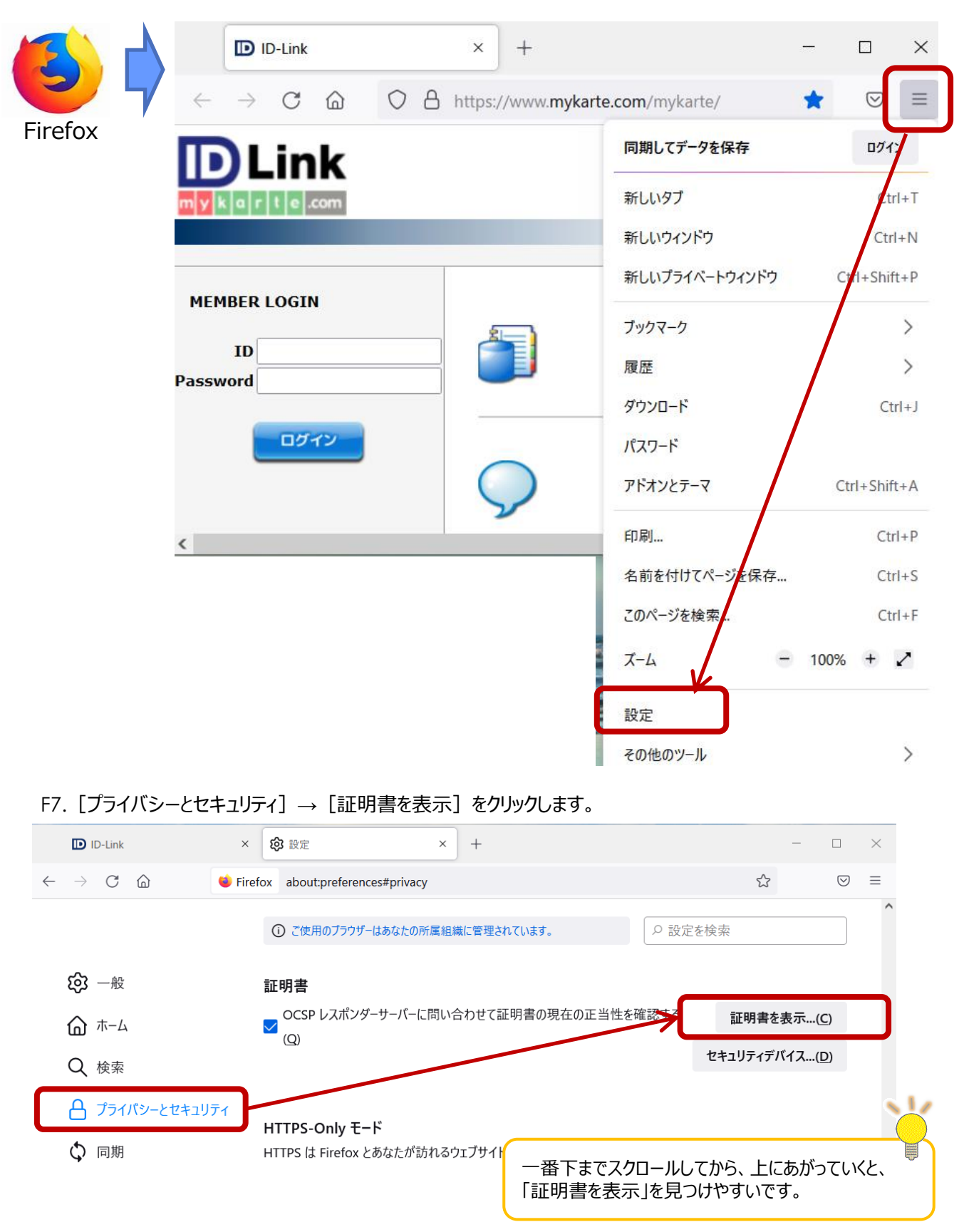

#### .com m

F8."あなたの証明書"の中に、下図のようにID-Linkの証明書が2つ表示されていれば、更新成功です。 発行者名の末尾に"-2"が付いているものが、新しい有効期限の証明書です。

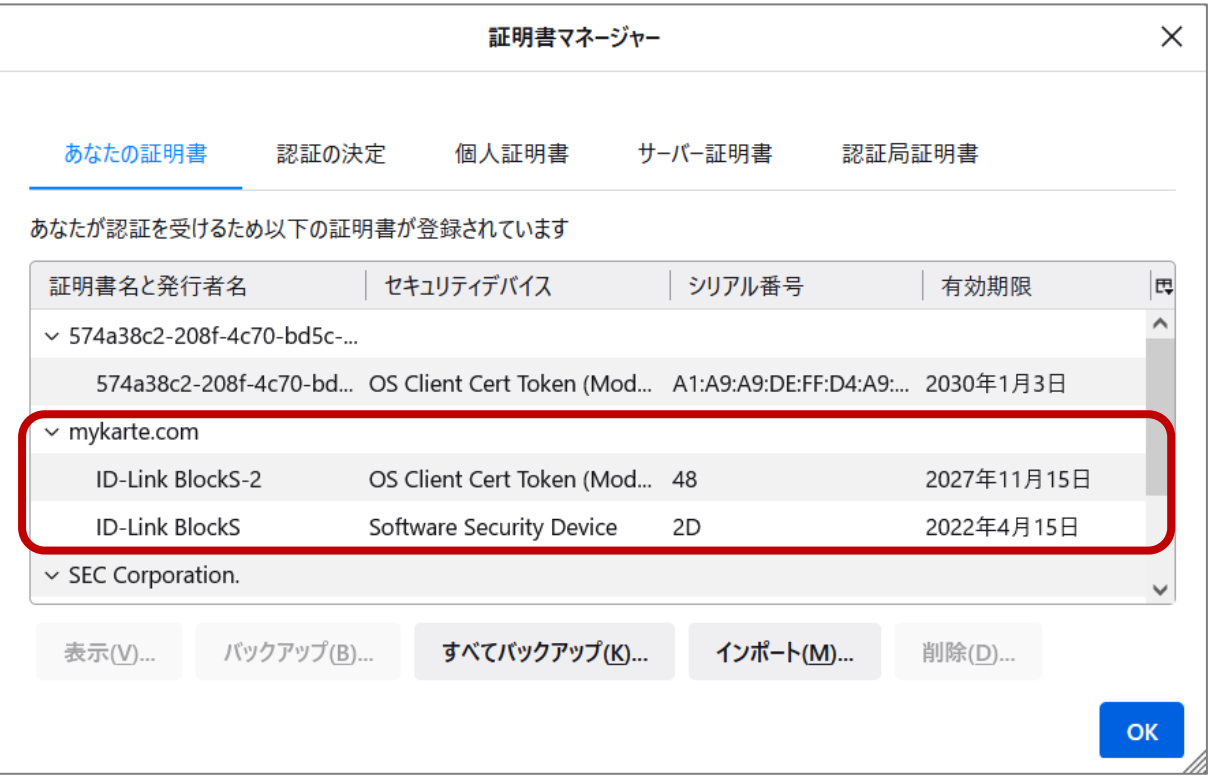

以上で、証明書の更新は完了です。 古い証明書は、証明書の有効終了日以降、自動的に非表示となりますので、 そのまま残しておいても構いません。 削除が必要な場合は、別紙の削除手順をご参照ください。

### **https://www.mykarte.org/idlink/support.html**

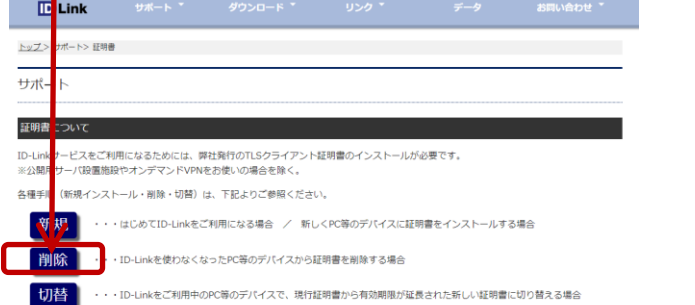

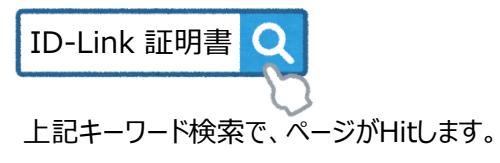

## **改訂履歴**

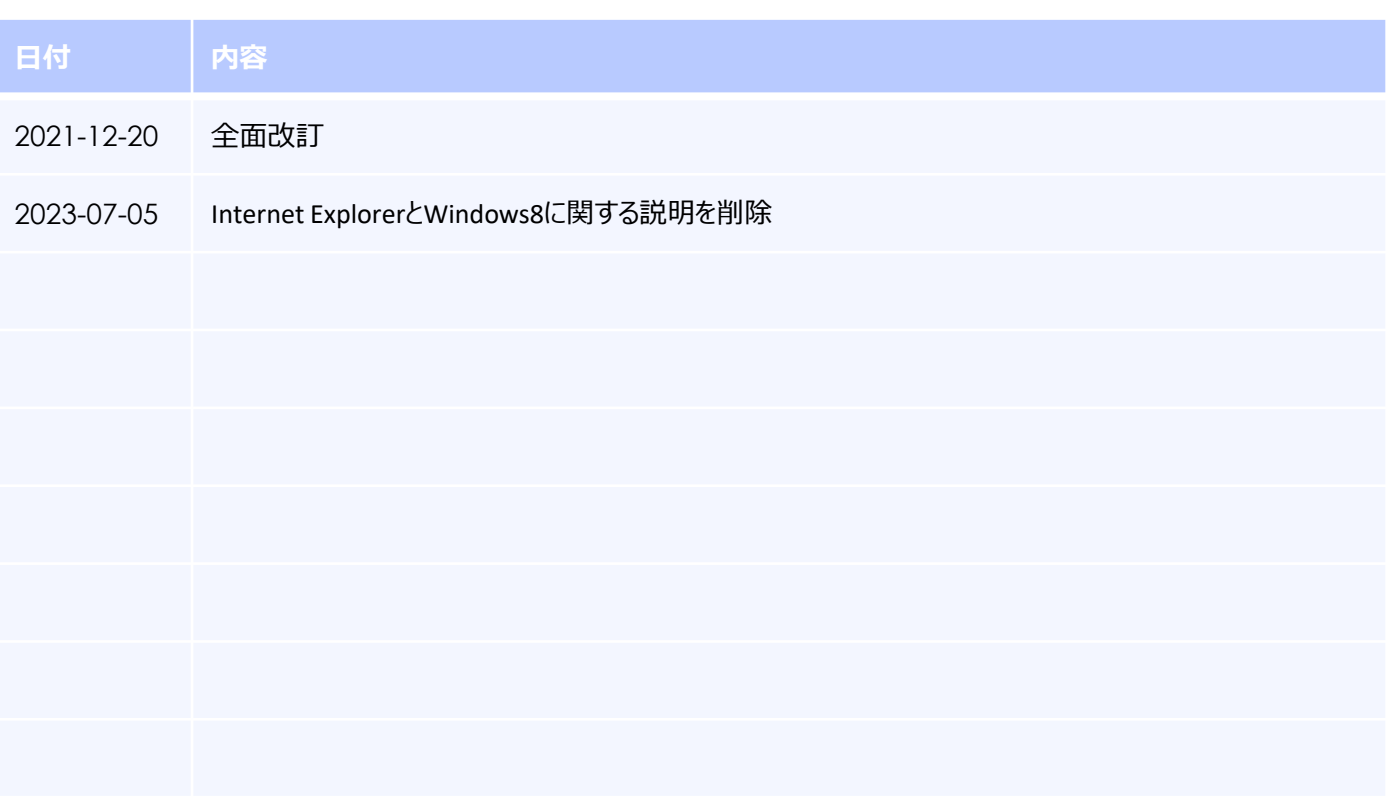

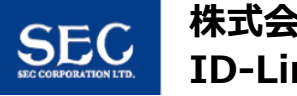

 $\lfloor m \rfloor y \lfloor k \lfloor a \rfloor r \rfloor t \lfloor e \rfloor$ .com